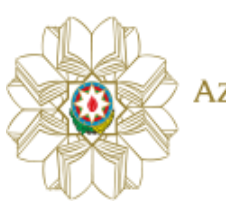

AZƏRBAYCAN RESPUBLIKASI **TOHSIL NAZIRLIYI** 

Ali təhsil müəssisələrinə doktorant qəbulu üzrə e-müraciət sistemi

TƏLİMATI

### Mündəricat

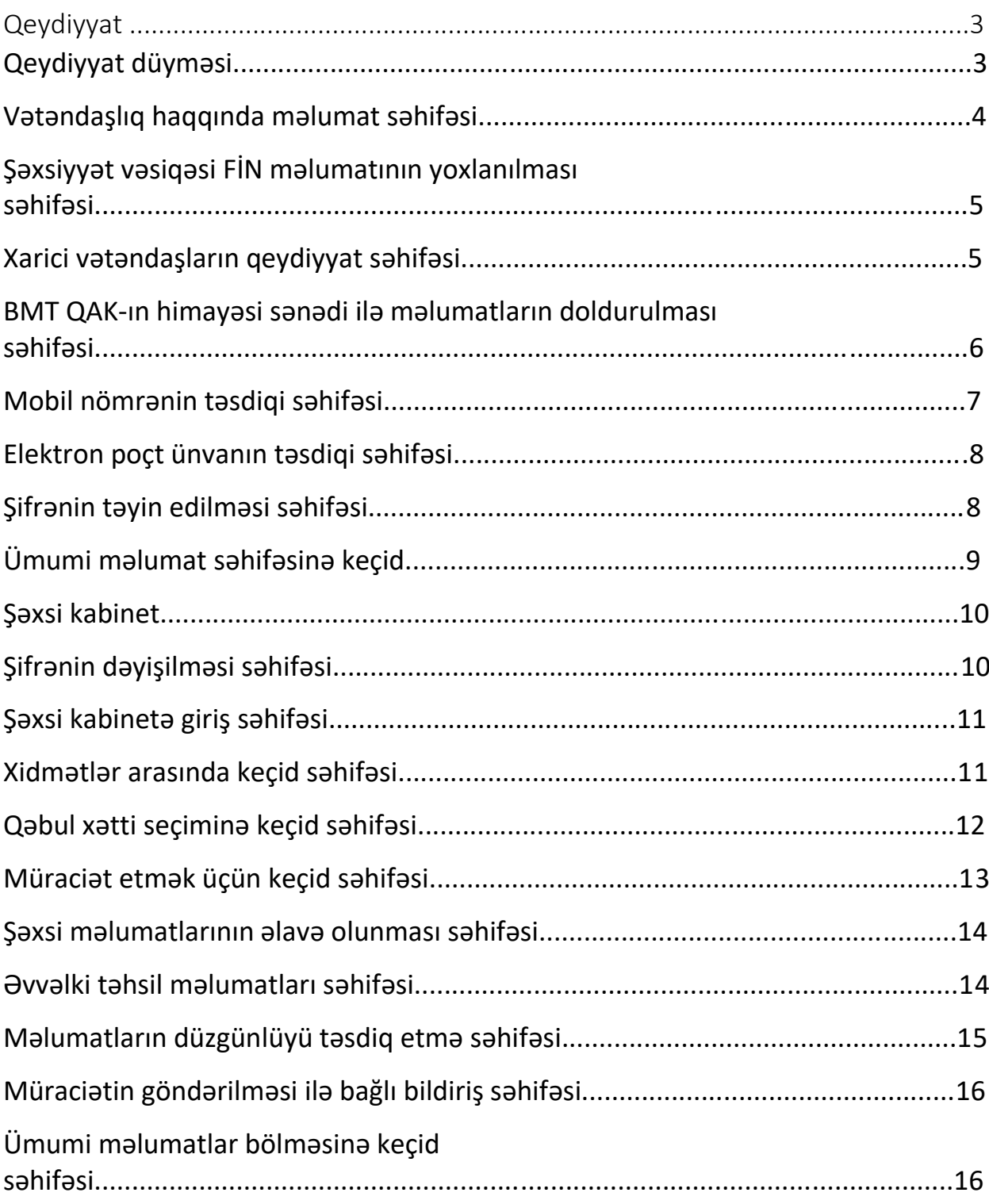

### **Qeydiyyat**

Ali təhsil müəssisələrinə doktorant müraciət etmək istəyən şəxs ilk öncə **"portal.edu.az"** saytında qeydiyyatdan keçməlidir. Bunun üçün əsas səhifəyə daxil olaraq "**Qeydiyyat**" düyməsinə sıxıb uyğun səhifəyə keçid edin.

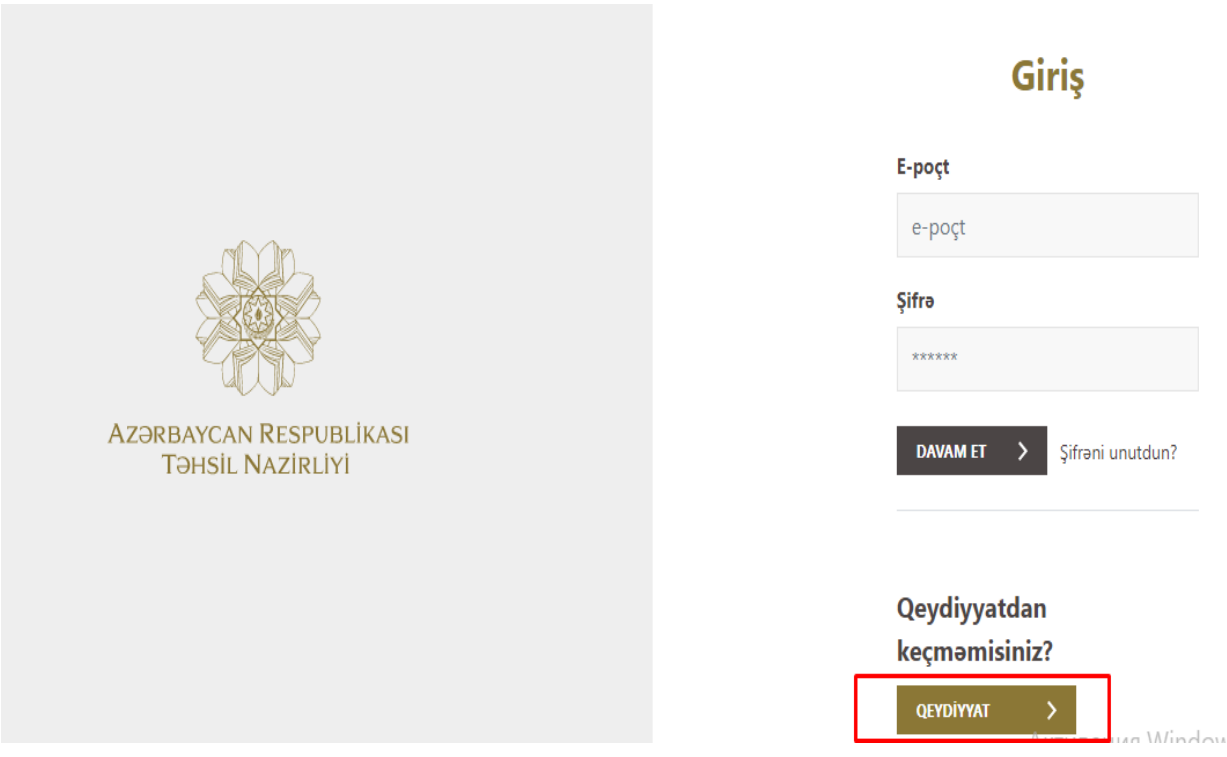

 **Şəkil 1. Qeydiyyat düyməsi**

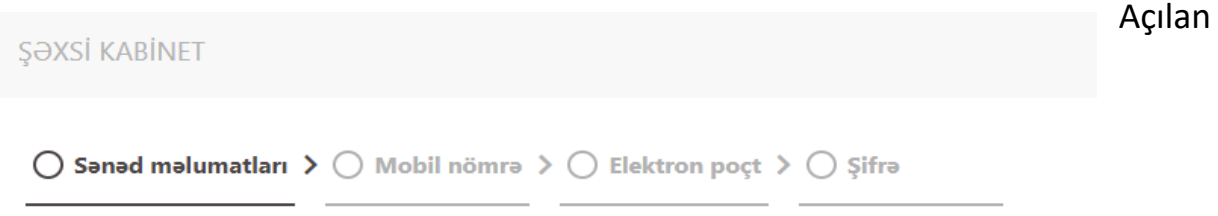

# Sanad malumatları

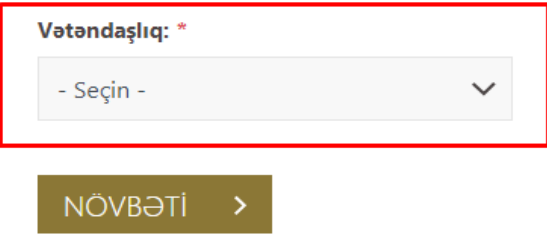

qeydiyyat formasının ilk səhifəsində müraciətçi vətəndaşlığını qeyd etməlidir

#### **Şəkil 2. Vətəndaşlıq haqqında məlumat səhifəsi**

Müraciət edən şəxs Azərbaycan Respublikası vətəndaşıdırsa şəxsiyyət vəsiqəsinin FİN kodunu daxil etməli və **"yoxla"** düyməsinə klik etdikdən sonra, ekranda əks olunan məlumatlar müraciətçiyə aid olduğu halda növbəti addıma keçid edin.

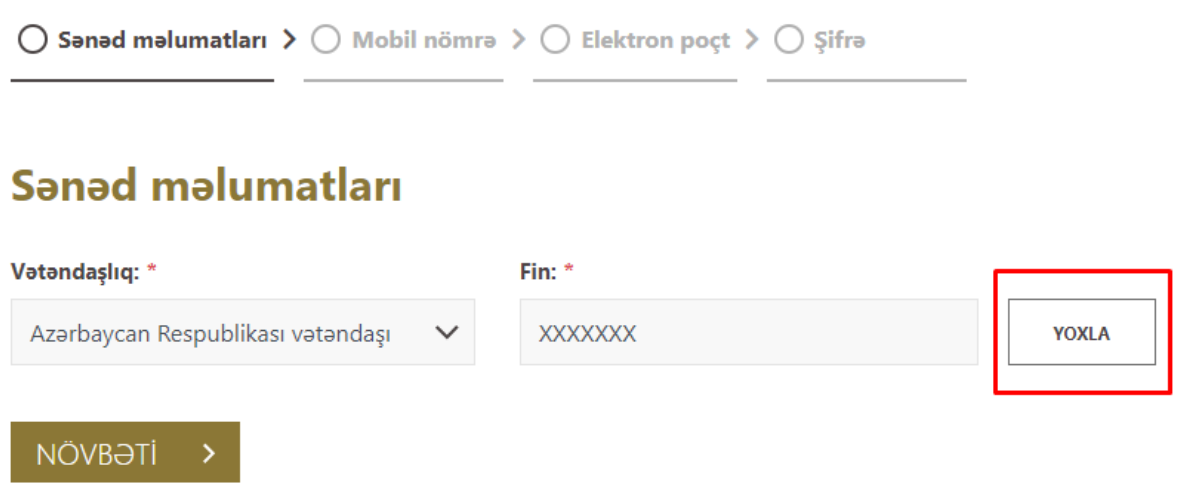

**Şəkil 3. Şəxsiyyət vəsiqəsi FİN məlumatının yoxlanılması səhifəsi.**

Müraciət edən şəxs xarici vətəndaş olduğu halda miqrasiya kodunun seriyasını və kodunu daxil etməli və **"yoxla"** düyməsinə kliklədikdən sonra, ekranda əks olunan məlumatlar müraciətçiyə aid olduğu halda növbəti addıma keçid edin.

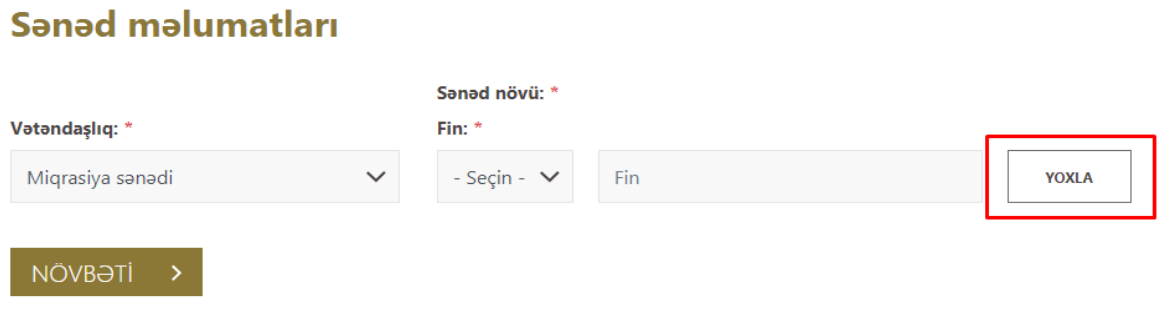

**Şəkil 4. Xarici vətəndaşların qeydiyyat səhifəsi**

Müraciətçi BMT QAK-ın himayə sənədi ilə müraciət etdiyi halda, açılan bütün xanaları düzgün formada doldurmalı və növbəti addıma keçid etməlisiniz.

Sizə aid olan məlumatlar ekranda əks olunduğu halda növbəti səhifəyə keçid edərək qeydiyyatı davam edin.

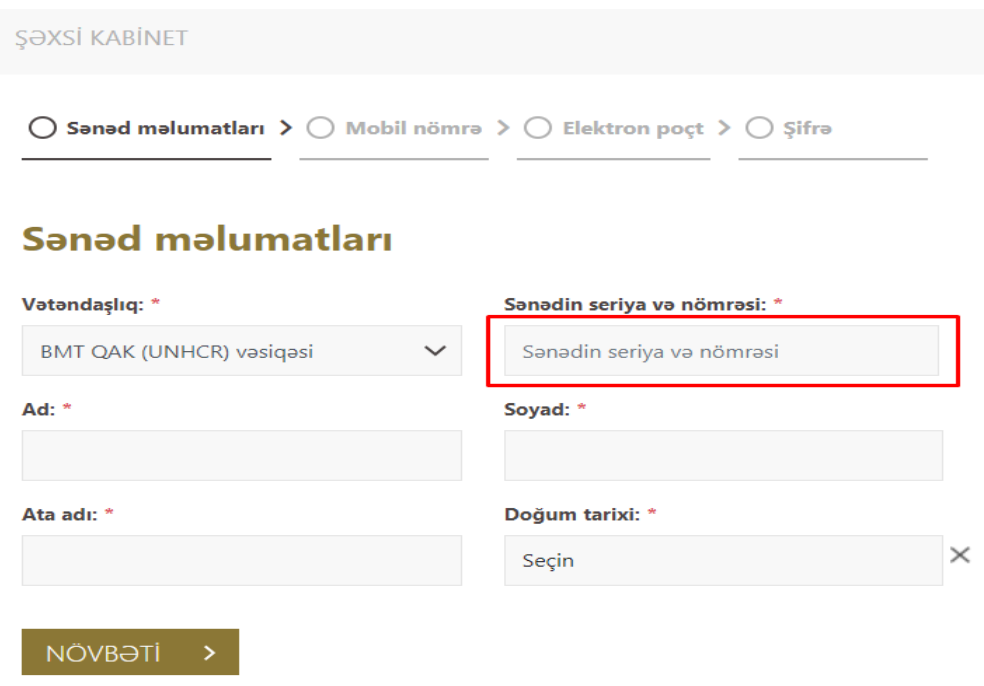

**Şəkil 5. BMT QAK-ın himayəsi sənədi ilə məlumatların doldurulması səhifəsi.**

Qeydiyyat üçün mobil nömrənizi daxil edin. Düzgün qeyd edilməyən mobil nömrələrə təsdiq sms kodu göndərilmir. Bu mobil nömrə bütün mərhələlərdə əlaqə vasitəsi kimi istifadə olunacaq.

Qeyd: Bir mobil nömrə, ancaq bir müraciətçi üçün istifadə edilə bilər. Mobil nömrənizə göndərilən təsdiq kodunu uyğun xanaya daxil edin və "**Növbəti**" düyməsinə sıxıb növbəti addıma keçid edin.

### Mobil nömrənin təsdiqi

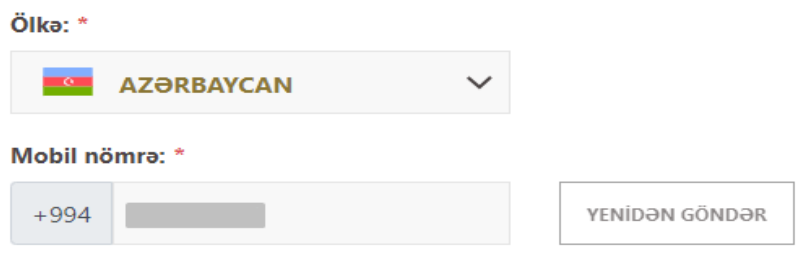

Təsdiqləmə şifrəsi SMS vasitəsi ilə +99470565 nömrəsinə göndərildi.

Qeyd etdiyiniz nömrəni dəyişmək və ya təsdiqləmə şifrəsini yenidən göndərmək 93 saniyədən sonra mümkün olacaq.

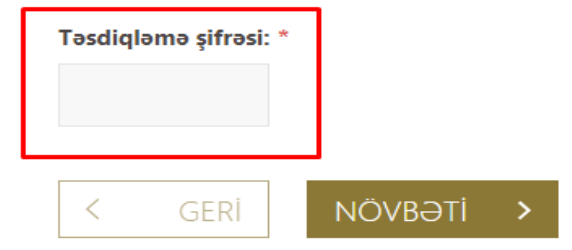

#### **Şəkil 6. Mobil nömrənin təsdiqi səhifəsi**

Əlaqə nömrənizi təsdiq etdikdən sonra elektron poçt səhifəsinə daxil olaraq elektron poçt ünvanını və poçt ünvanının təkrarını qeyd edin.

### Elektron poçt tasdiqi

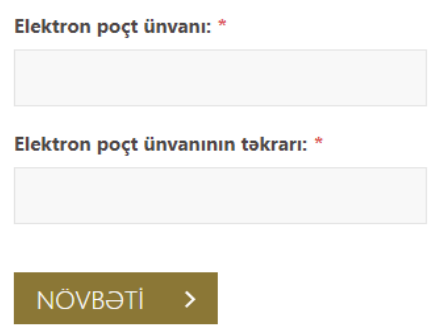

#### **Şəkil 7. Elektron poçt ünvanın təsdiqi səhifəsi.**

Elektron poçt ünvanını daxil etdikdən sonra şifrənizi daxil edin. Şifrəni təyin etdikdən sonra, **"Növbəti"** düyməsinə sıxın.

 $\overline{a}$ 

 $\odot$  Sanad malumatları >  $\odot$  Mobil nömra >  $\odot$  Elektron poçt >  $\bigcirc$  Şifra

## Şifranin tasdiqi

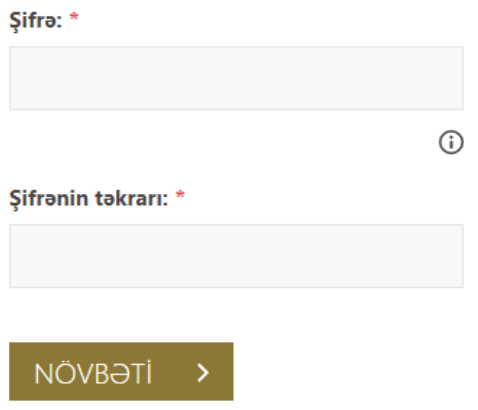

<u> 1999 - John Harry Barnett, francouz</u>

**Şəkil 8. Şifrənin təyin edilməsi səhifəsi.**

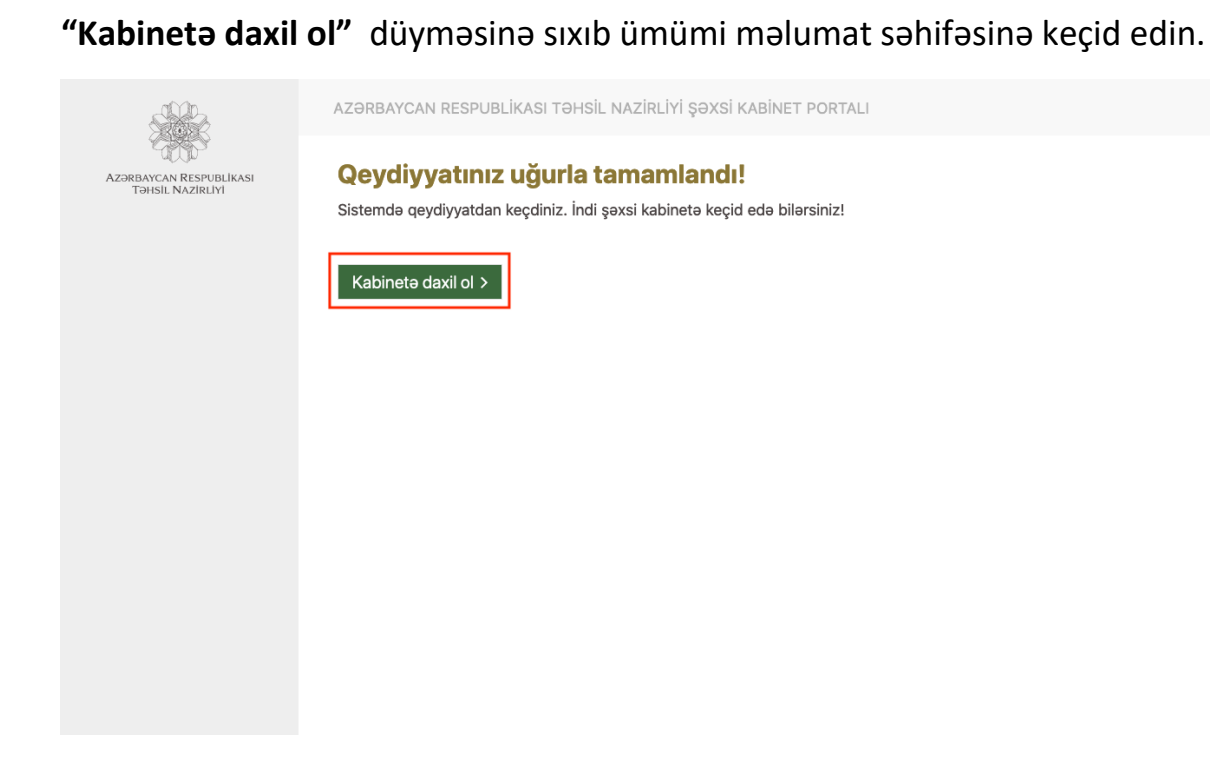

**Şəkil 9 . Ümumi məlumat səhifəsinə keçid.**

# **Şəxsi Kabinet**

Şəxsi kabinetə giriş zamanı şifrənizi unutduğunuz halda əsas səhifədən **"Şifrəni unutdun?"** düyməsinə klikləyin və açılan pəncərədə ilk öncə elektron poçt ünvanını daxil edin. Açılan növbəti pəncərədə mobil nömrənin son 4 rəqəmi daxil edin. Nömrəyə gələn təsdiq kodu daxil edildikdən sonra yeni şifrə təyin edilməlidir.

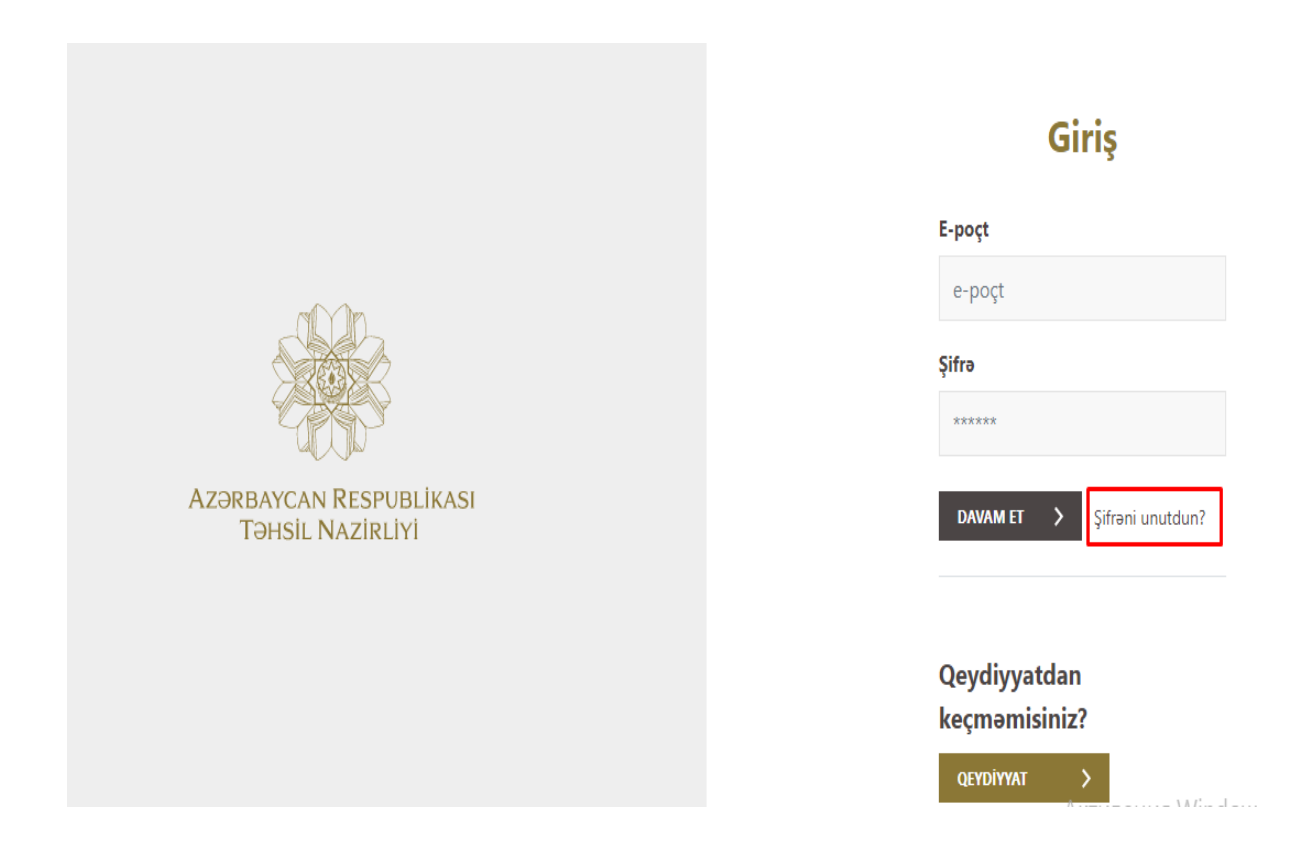

**Şəkil 10. Şifrənin dəyişilməsi səhifəsi**

Qeydiyyat bitdikdən sonra müraciət etmək üçün şəxsi kabinetinizə daxil olun. Bunun üçün qeydiyyatdan keçdiyiniz email və şifrəni yazaraq "**Davam et**" düyməsinə klikləyin.

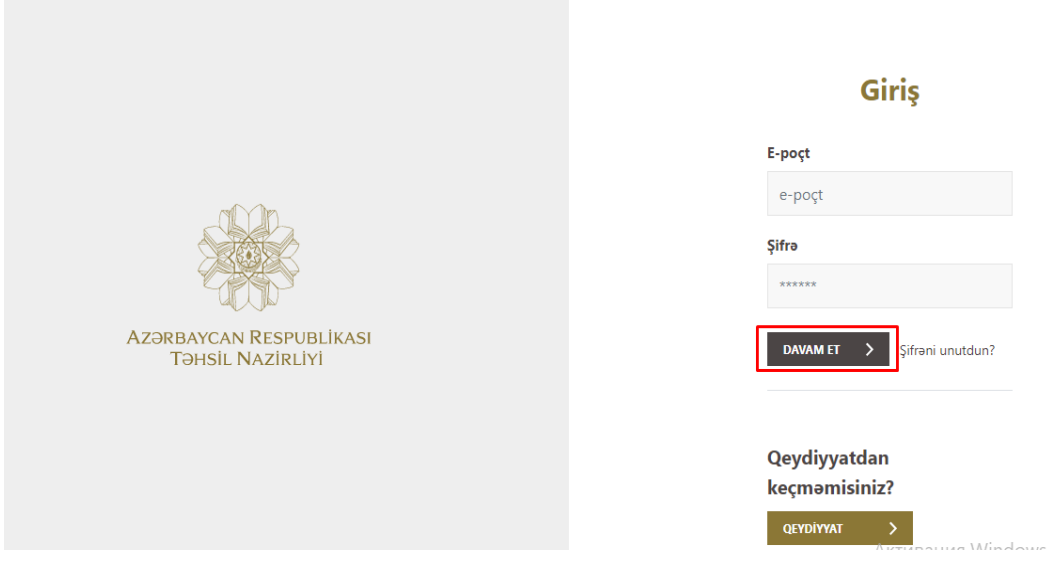

**Şəkil 11.Şəxsi kabinetə giriş səhifəsi.**

Şəxsi kabinetə daxil olduqda istifadəçi ilk öncə keçid səhifəsinə daxil olur. Buradan uyğun xidməti seçərək sistemə daxil olun.

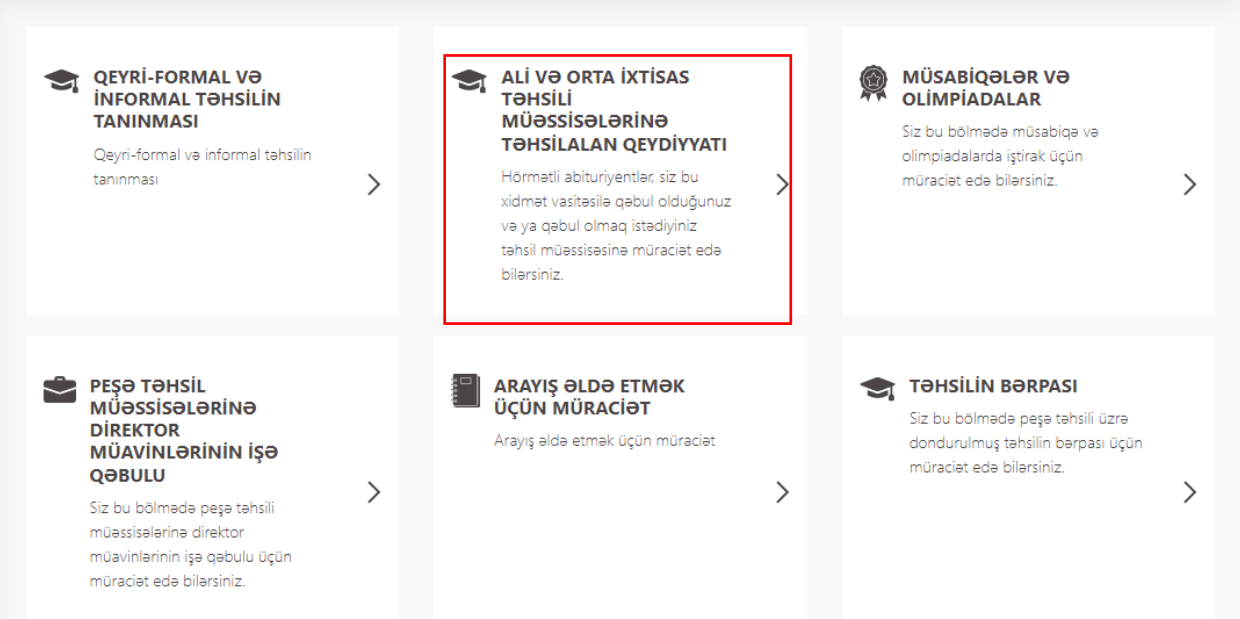

**Şəkil 12. Xidmətlər arasında keçid səhifəsi.**

Keçid səhifəsinə daxil olduqda ilk öncə sol menyuda yerləşən "**Müraciət et**" bölməsinə daxil olun. Daha sonra keçid olunan səhifədə "**Yeni müraciət et**" düyməsinə klik edin.

| <b>AZƏRBAYCAN RESPUBLİKASI</b><br><b>T</b> ƏHSİL NAZİRLİYİ<br>ÜMUMİ MƏLUMATLAR                       | <b>MÜRACİƏTİN İRƏLİLƏYİŞİ</b><br><b>MƏLUMAT YOXDUR</b>                                                                                                    | <b>MÜRACIƏTIN STATUSU</b><br><b>TARİX:</b>          | <b>STATUS:</b>                                          |
|----------------------------------------------------------------------------------------------------|----------------------------------------------------------------------------------------------------|-----------------------------------------------------|---------------------------------------------------------|
| MÜRACİƏT ET<br><b>XİDMƏTLƏR</b><br><b>VƏTƏNDAŞ</b>                                                   | SON MÜRACİƏT TARİXİ:<br>Doktoranturaya qəbul olunmaq istəyənlər üçün sənəd qəbulu son tarixi:<br>Bitib.                                                           |                                                     |                                                         |
| <b>MÜRACİƏTLƏRİ</b><br><b>ELEKTRON SƏNƏDLƏR</b><br><b>TƏNZİMLƏMƏLƏR</b><br>ÇIXIŞ                     | <b>MÜRACİƏTİM</b><br><b>MÜRACİƏTİM</b><br><b><i><u>OTRAFLI</u></i></b><br><b>TƏHSİL PİLLƏSİ</b>                                                                   | <b>TƏHSİL SƏVİYYƏSİ</b><br><b>TƏHSİL MÜƏSSİSƏSİ</b> | <b>TƏDRİS İLİ</b><br><b>STATUS</b><br><b>ÖDƏNIŞ</b>     |
| <b>AZƏRBAYCAN RESPUBLİKASI</b><br><b>T</b> ƏHSİL NAZİRLİYİ<br>ÜMUMİ MƏLUMATLAR<br><b>MÜRACIƏT ET</b> | tadris ili üzra qeydiyyat.<br>Siz bu bölmədə qəbul olduğunuz və ya qəbul olmaq istədiyiniz müəssisəyə qeydiyyat üçün müraciət edə bilərsiniz.<br>YENİ MÜRACİƏT ET |                                                     | Ali və orta ixtisas təhsili müəssisələrinə 2022-2023-cü |

**Şəkil 13. Qəbul xətti seçiminə keçid səhifəsi.**

Qəbul xətti məlumatı səhifəsinə keçid etdikdə uyğun **"qəbul xətti"** seçilir.

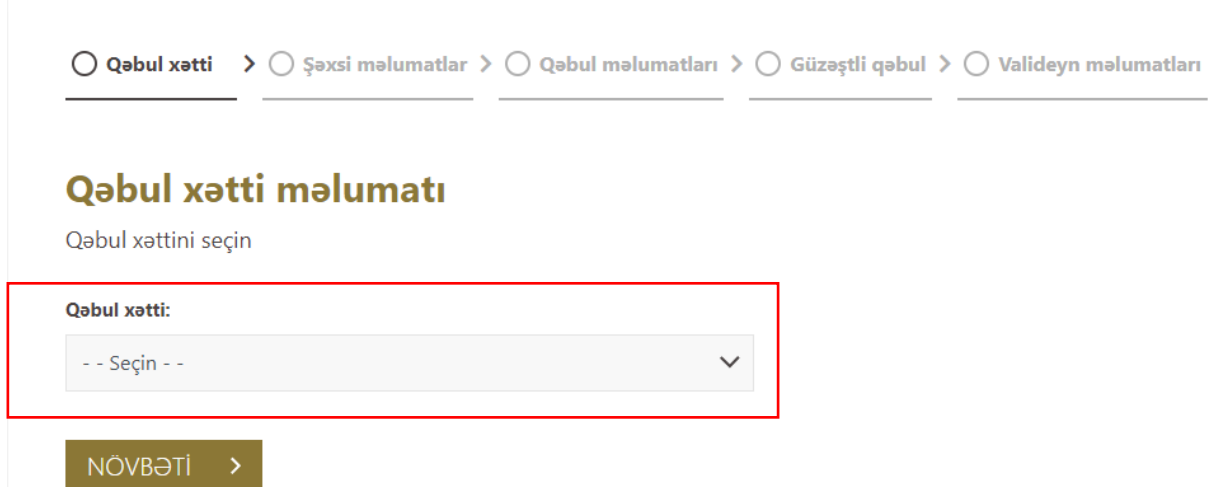

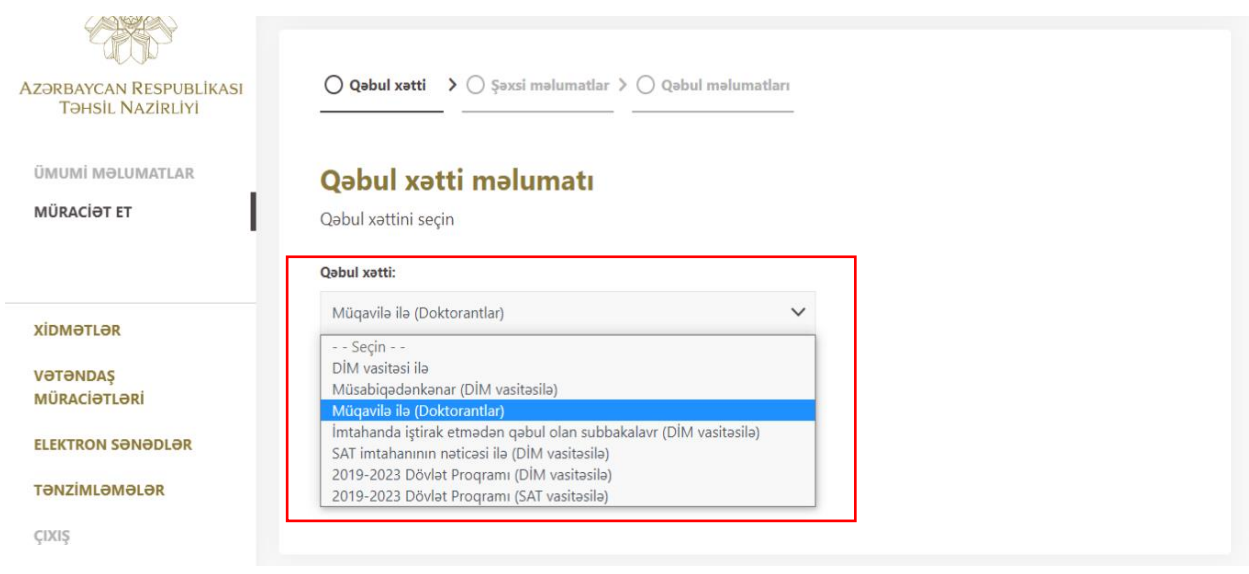

**Şəkil 14. Müraciət etmək üçün keçid səhifəsi.**

Növbəti səhifədə FİN məlumatlarını görəcəksiniz. Yaşadığınız ünvan və rayon kimi əlavə xanaları isə daxil etməlisiniz. Faktiki yaşayış ünvanınız qeydiyyatda olduğunuz ünvanla eynidirsə, bunu müvafiq işarələmə ilə qeyd edin. Fərqlidirsə yaşayış ünvanınızı yazın .

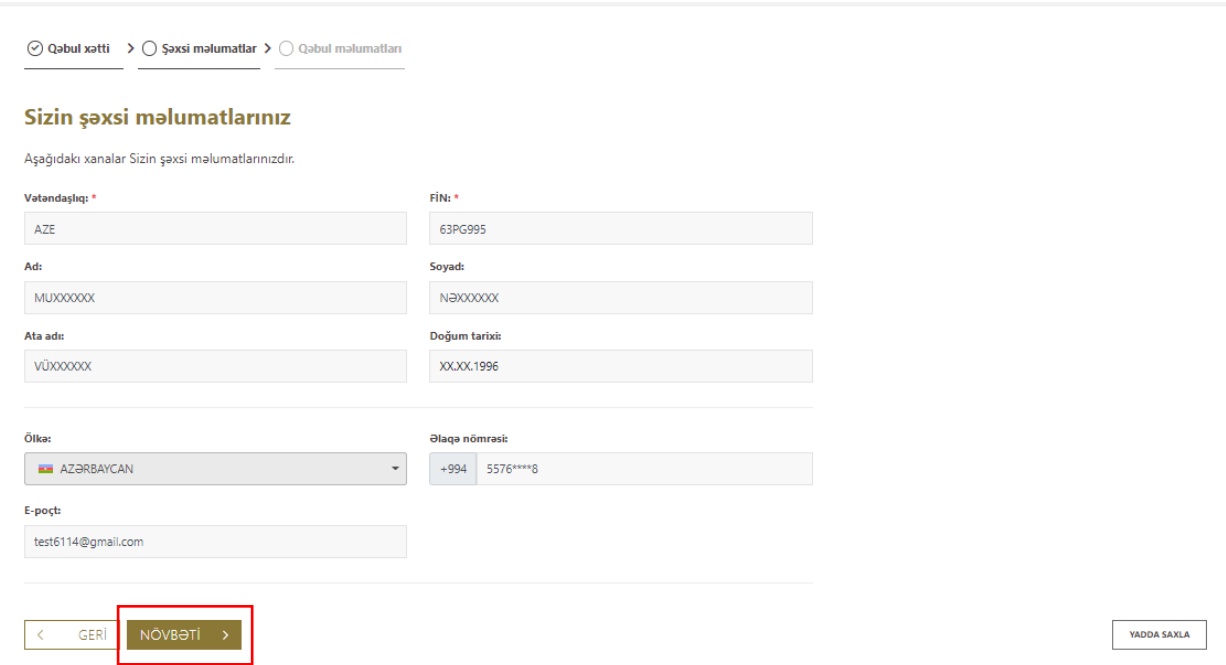

#### **Şəkil 15. Şəxsi məlumatlarının əlavə olunması səhifəsi.**

Şəxsi məlumatlarınızı daxil etdikdən sonra ekranda əvvəlki təhsil məlumatları səhifəsinə daxil olursuz. Tələb olunan bölmələri düzgün daxil etdikdən sonra "**Yadda saxla**" və "**Müraciət et**" düyməsinə klik edin.

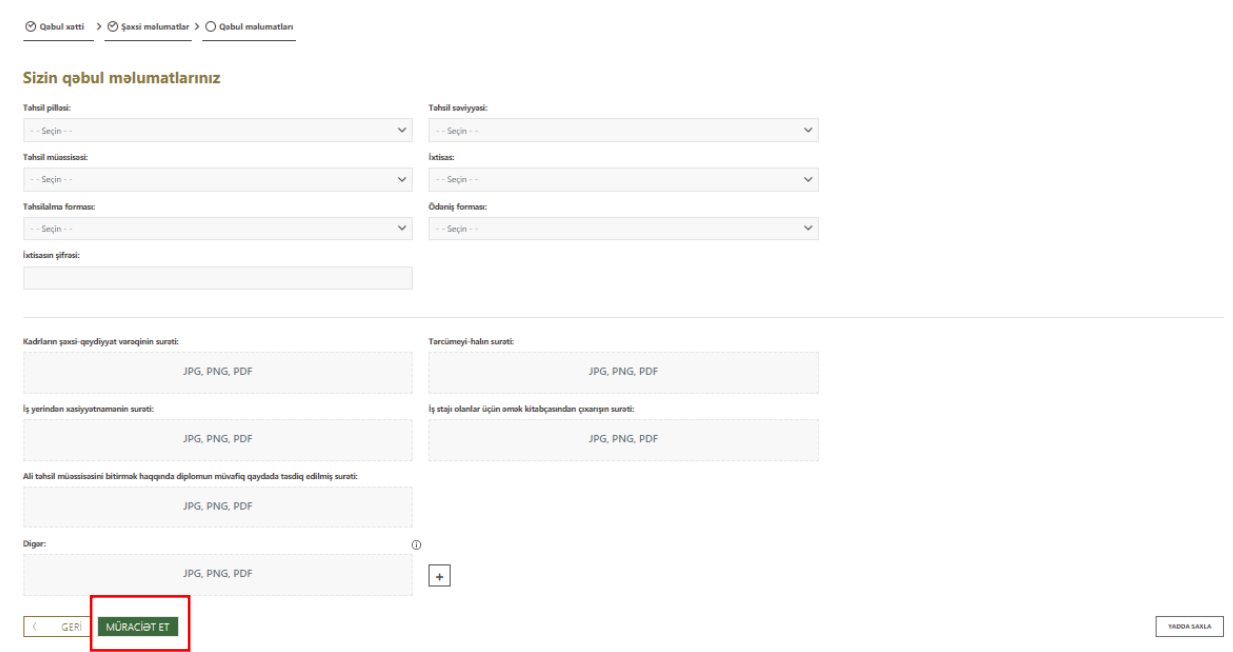

**Şəkil 16. Əvvəlki təhsil məlumatları səhifəsi .**

Məlumatların düzgünlüyündən əmin olmaq üçün müraciəti göndərdikdən sonra şəxsi məlumatlarınızın, əvvəlki təhsil, ali təhsil və müraciətinizi bir arada təsvir edən səhifəyə daxil olursuz. Öncədən daxil etdiyiniz məlumatlarda dəyişiklik etməyə ehtiyac olmadığı halda '**Təsdiq et**' düyməsinə sıxın. Məlumat göndərildikdən sonra diqqətsizlik və ya səhv olduğda heç bir düzəliş etmək mümkün deyil.

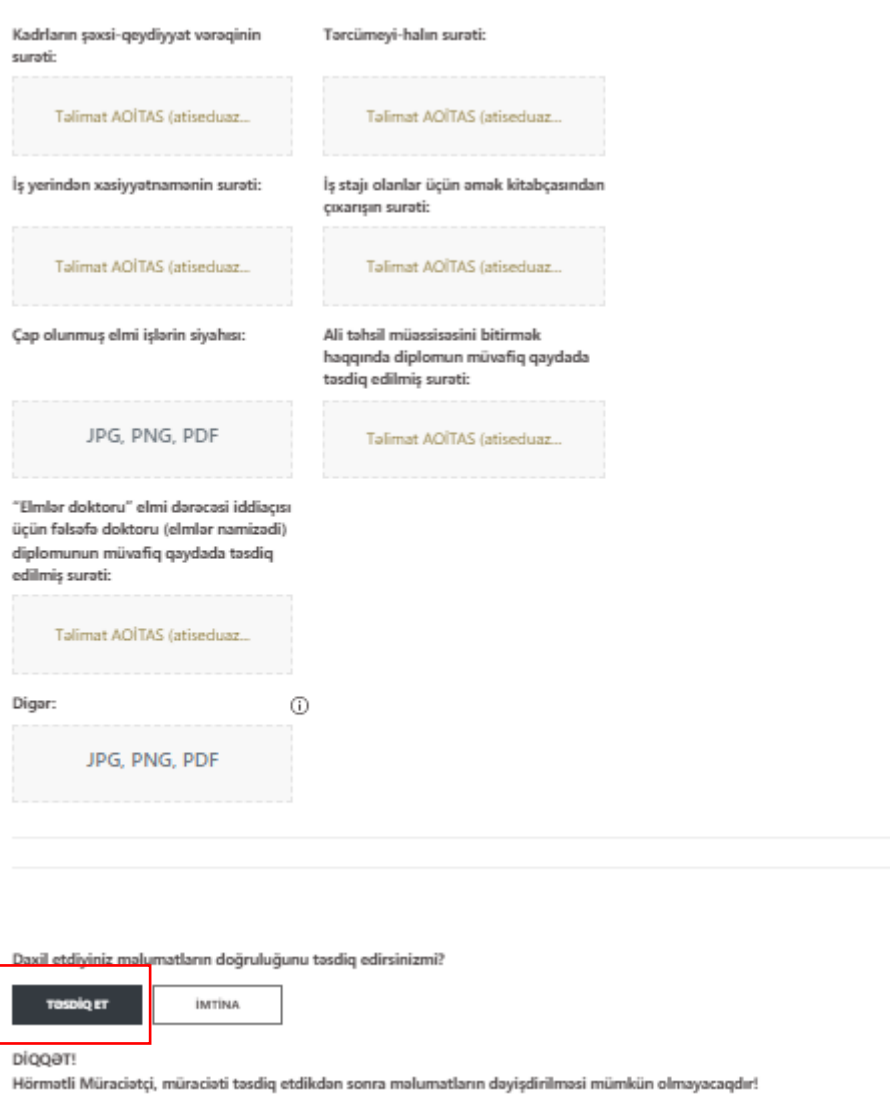

### **Şəkil 17. Məlumatların düzgünlüyü təsdiq etmə səhifəsi .**

Məlumatların düzgünlüyünü təsdiq etdikdən sonra müraciətiniz uğurla bitdiyi halda sizə müraciətinizin göndərilməsi ilə əlaqədar bildiriş gələcək. "X" düyməsinə klik edin.

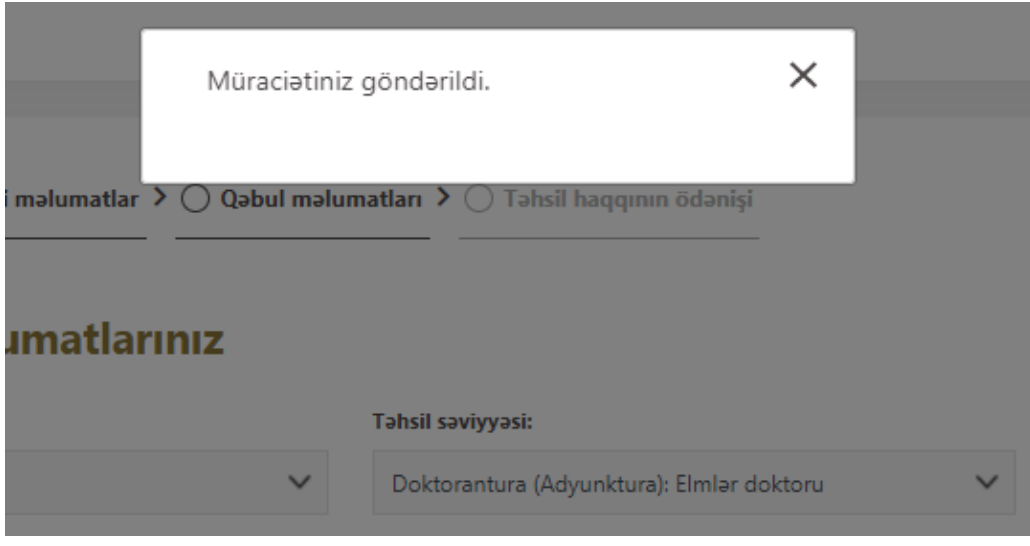

**Şəkil 18. Müraciətin göndərilməsi ilə bağlı bildiriş səhifəsi.**

Müraciyətinizi göndərdikdən sonra 2 hissədən ibarət olan "**Ümumi məlumatlar**" bölməsinə daxil olursuz. Müraciətin irəliləyişi və müraciətin statusu barəsində məlumat əldə edə bilərsiz.

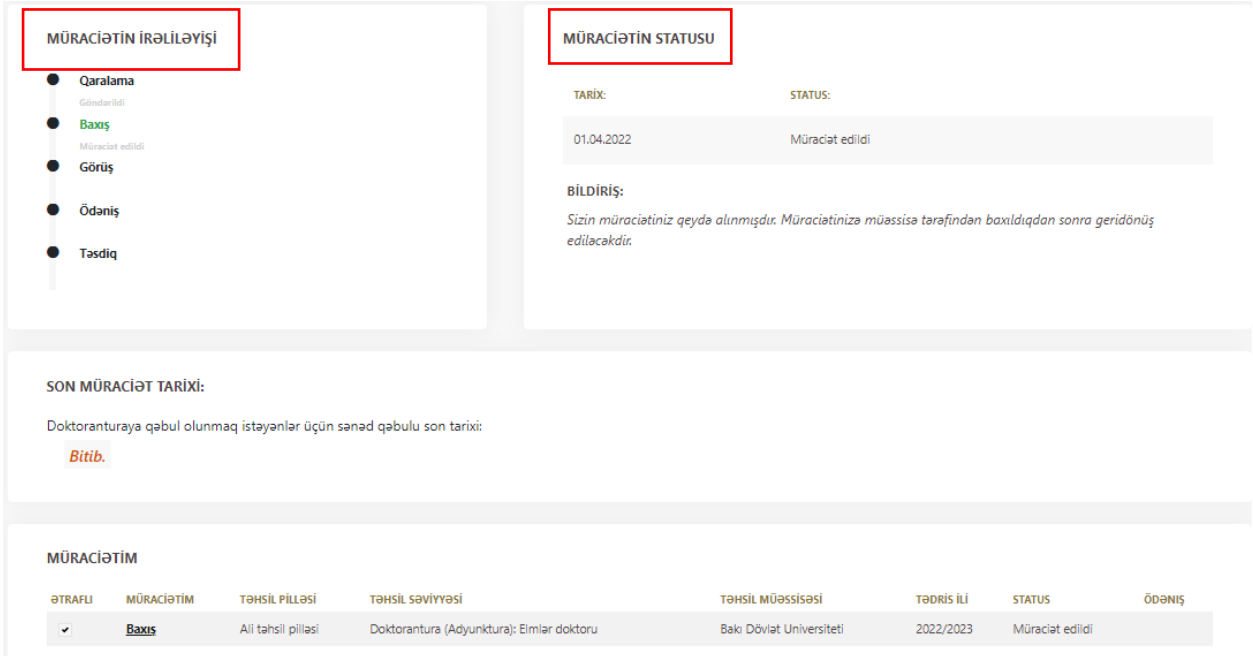

**Şəkil 19. Ümumi məlumatlar bölməsinə keçid səhifəsi.**